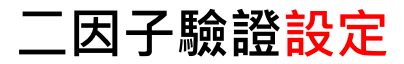

**步驟一:請先依您所使用之手機系統中安裝 MOTP Client APP**

**[Android](https://www.android.com/intl/zh-TW_tw/)**

**iPhone**

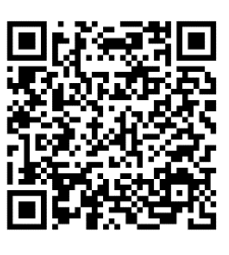

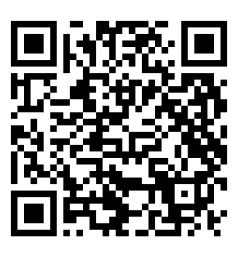

**Google Play**

**App Store**

**步驟二:登入 國家科學及技術委員會 學術研發服務網 [https://www.nstc.gov.tw](https://www.nstc.gov.tw/) 按下電腦畫面上提示訊息,按下【我要進行設定】後,再按下【確認】**

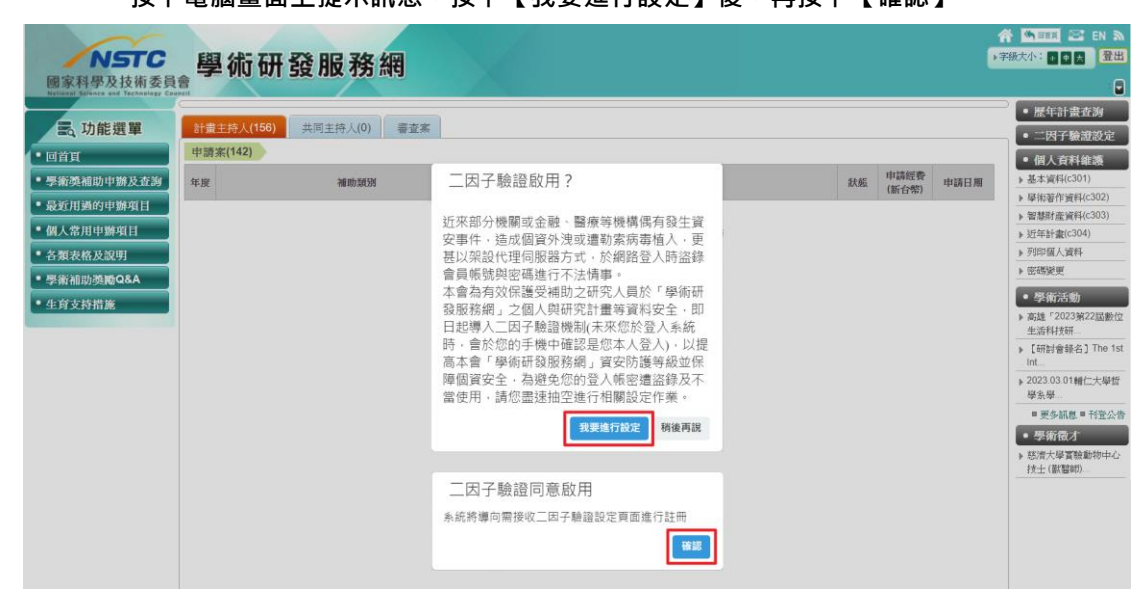

## **步驟三:按下電腦畫面上【增加】進行設定**

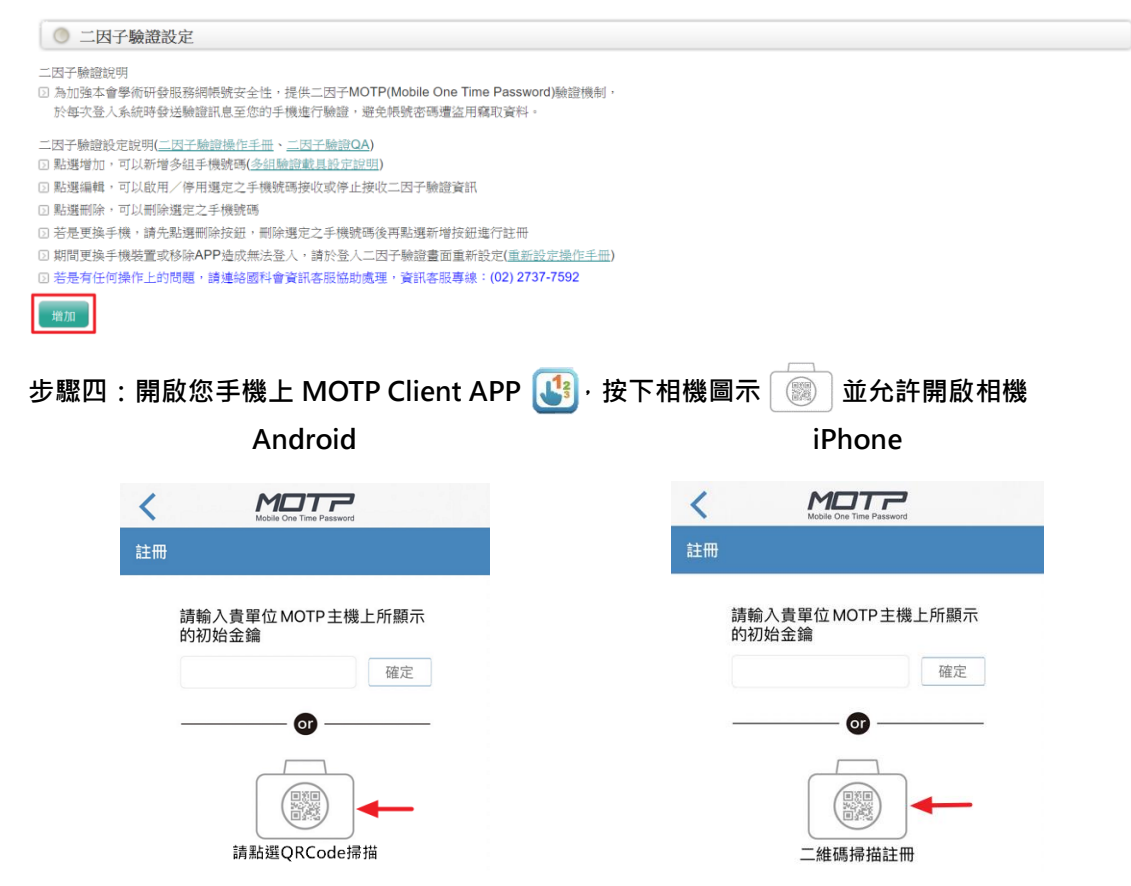

若有操作設定問題,於上班時間週一~五 08:30~17:30 來電本會客服詢問 02-2737-7592

## **步驟五:請使用手機上 MOTP Client APP 掃描電腦畫面上註冊用 QRCode**

◎ 二因子驗證設定 設定說明 □ 1.請先下載「MOTP Client」 APP,完成安裝且開啟APP

下載位址請到App Store或Google Play搜尋「MOTP Client」, 下載APP

**2.註冊APP** 

點選APP首頁上的「+」按鈕,再點選「請點選QRCode掃描/二維碼掃描註冊」按鈕,掃描學術研發服務網畫面的「註冊用QRCode」完成APP註冊。

**回 3.欄位填寫完畢且點選儲存後即可完成設定。** 

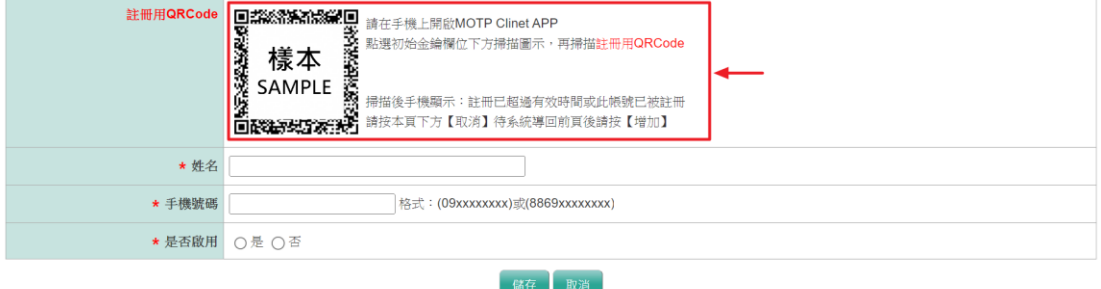

**步驟六:掃描成功後,手機上顯示:註冊成功,即完成設定。**

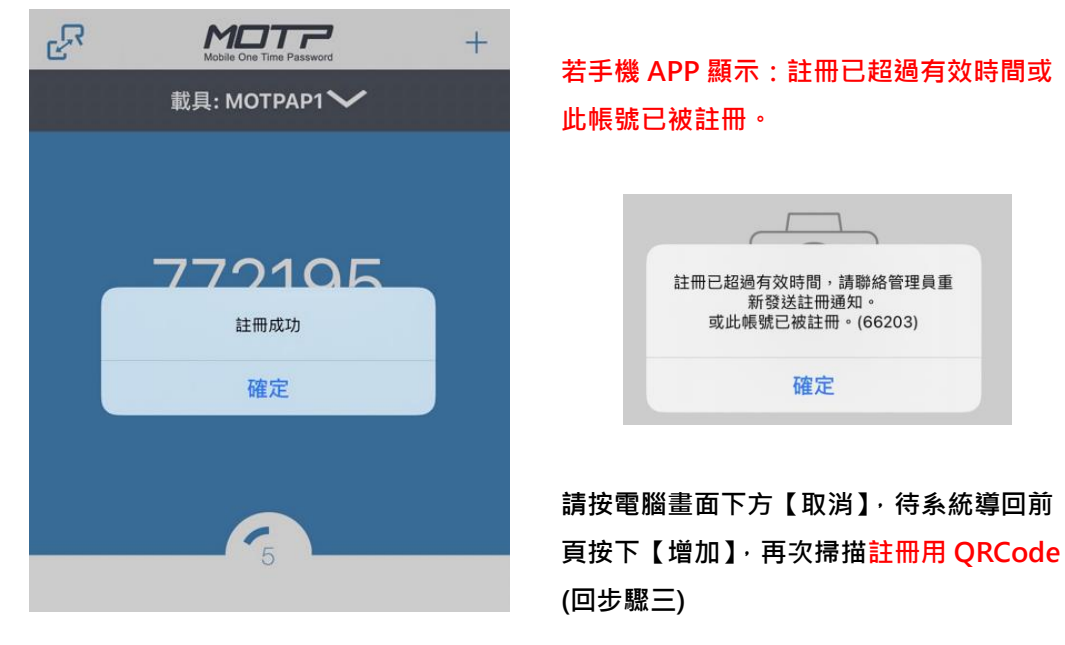

**步驟七:請將電腦畫面中「姓名」、「手機號碼」填寫完整。**

 **是否啟用點選「是」,按下【儲存】完成設定。**

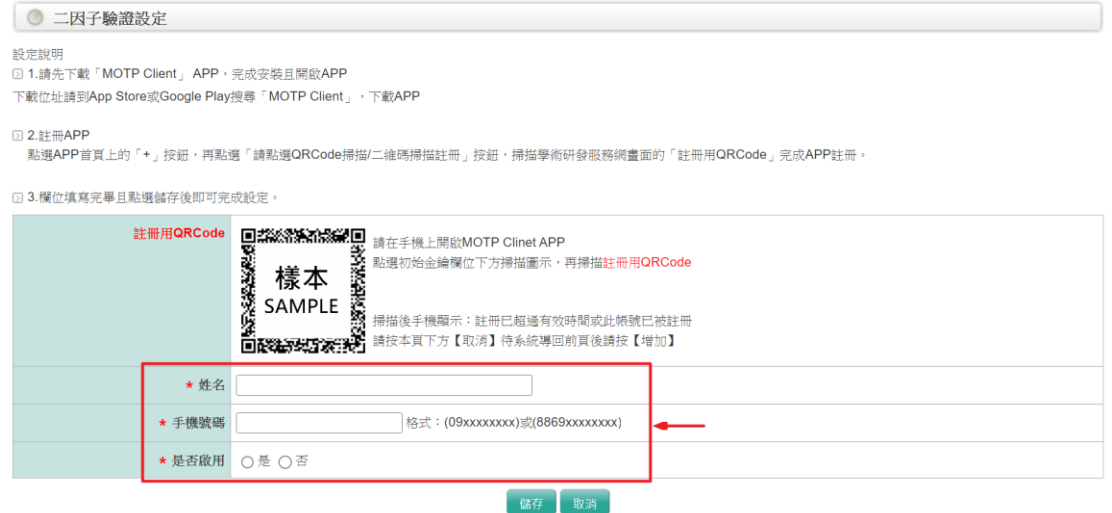

**二因子驗證登入**

**步驟一:登入 國家科學及技術委員會 學術研發服務網 [https://www.nstc.gov.tw](https://www.nstc.gov.tw/)**

 **請選擇您目前使用之手機號碼**

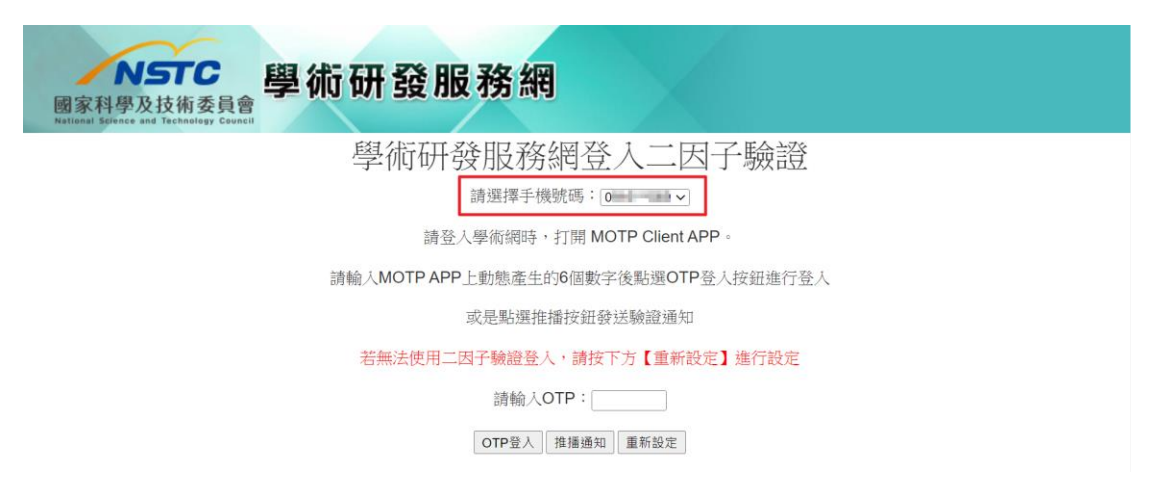

**步驟二:請開啟您手機上 MOTP Client APP 畫面呈現六個數字**

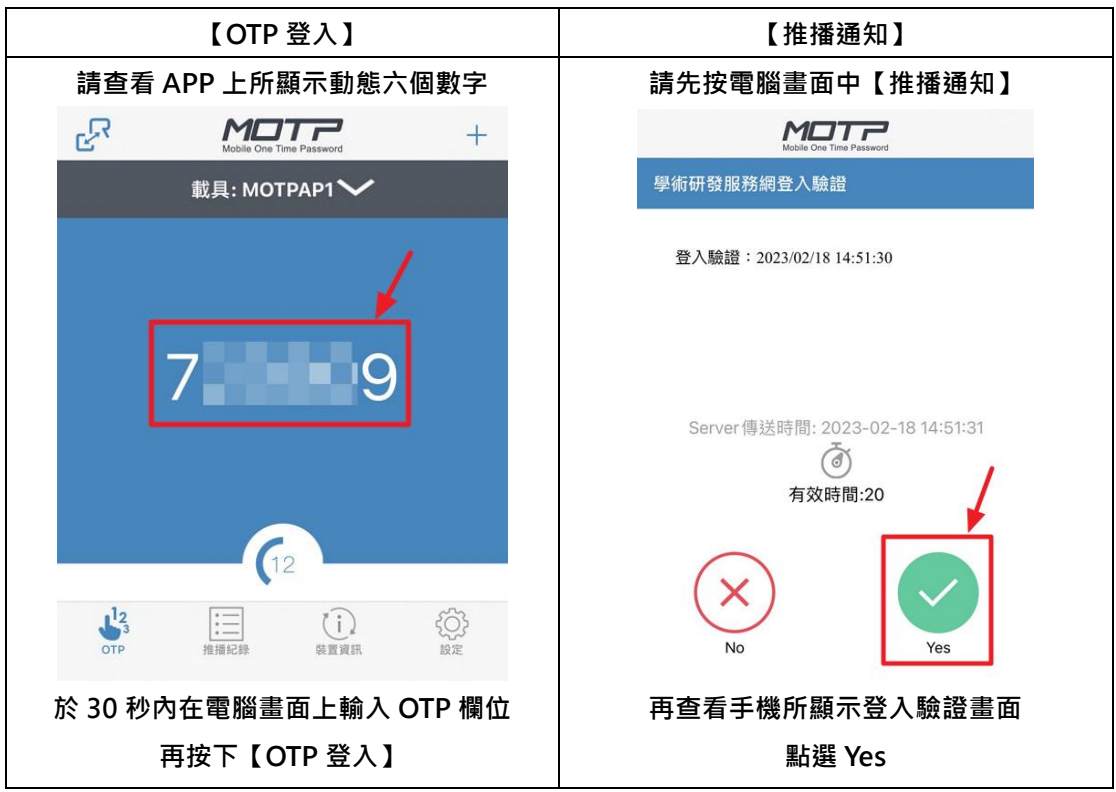

 **於電腦畫面【OTP 登入】【推播通知】擇一登入**